# **1 Deschide-l 2 Introdu cartela SIM și bateria**

# **3 Încarcă-l**

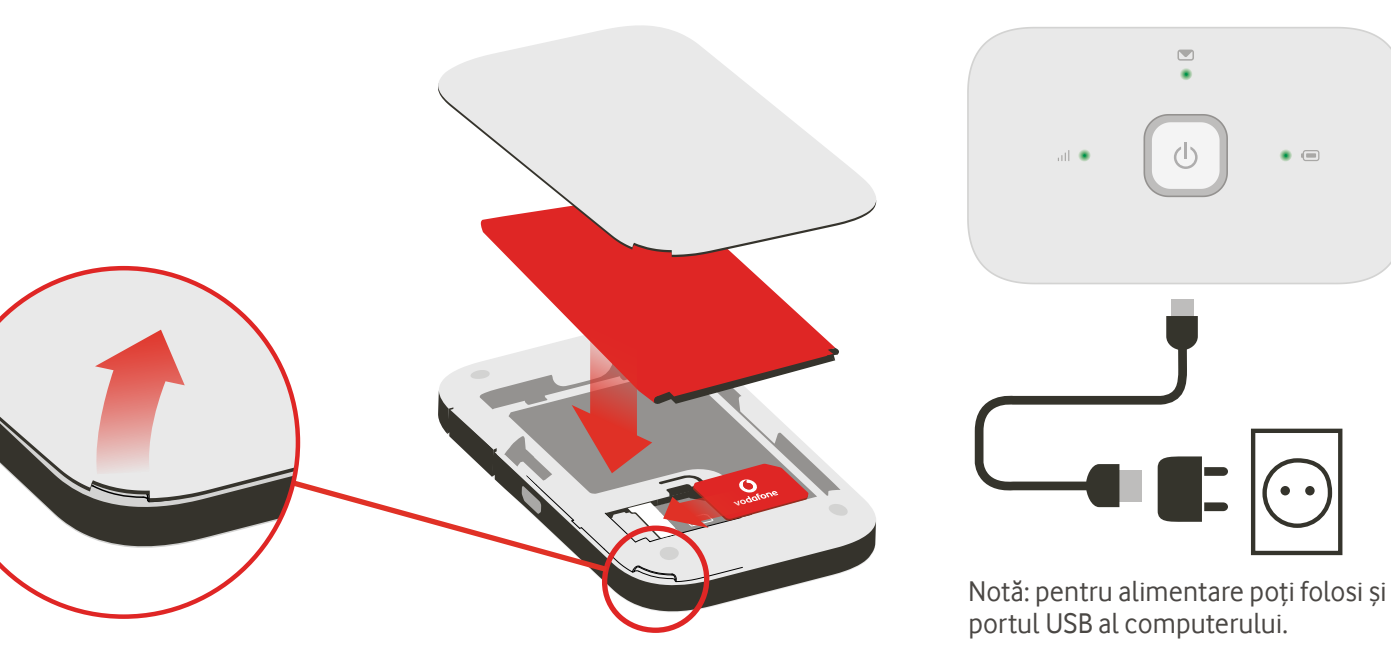

**Conectează-te** Vodafone Mobile Wi-Fi R216

> **Vodafone** Power to you

# **4 Începe 5 Conectează-te**

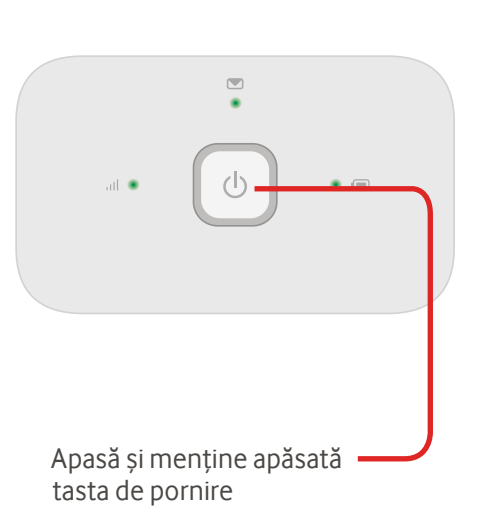

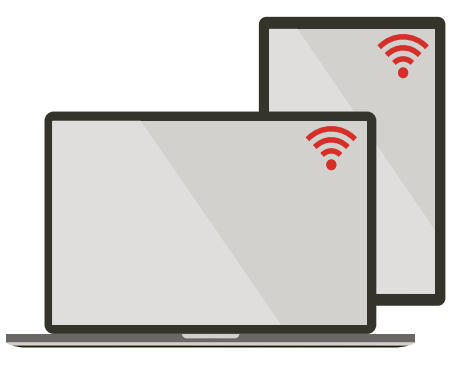

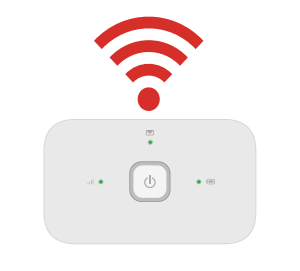

Alege Wi-Fi în setările computerului, telefonului inteligent sau tabletei, apoi alege numele rețelei tale mobile Wi-Fi.

 $\bullet$   $\circledcirc$ 

Introdu parola pentru a te conecta și deschide aplicația web.

Când te conectezi pentru prima dată la rețea, este posibil să ți se ceară să activezi cartela SIM. Dacă ți se cere să deblochezi cartela SIM, mergi la http://vodafonemobile.wifi și introdu codul PIN al cartelei SIM.

Întoarce pagina pentru informații suplimentare cu privire la modul de utilizare a dispozitivului Vodafone Mobile Wi-Fi.

Nume retea si parola pentru Vodafone Mobile Wi-Fi tau

SSID sticker aici

## **Utilizarea aplicației web**

### **Aplicația web Vodafone Mobile Conectare** Găsești aplicația web la Opțiunea îți http://vodafonemobile.wifi dacă nu apare permite să automat când te conectezi. vezi informații  $\bullet$   $\equiv$ suplimentare și să faci modificări. Pentru conectare,  $\odot$  0  $\overline{c}$  $\Box$ http://vodafon mobilo wifi **Filele de**  folosește parola **navigare BALLASH MARTIN Bomân** Parolă Introduceți parola Conectare "admin". **Semnal mobil de bandă largă** Alege Mobile O Bun Wi-Fi pentru o vedere Slab Bun venit la Vodafone Mobile Wi-Fi  $\left(\left(\frac{1}{n}\right)\right)$  Reteaua de domicilis generală, SMS Dispozitivul Mobile Wi-Fi permite dispozitivelor Wi-Fi să se conecteze la Număr mobi Număr SIM Nicio rețea Internet simplu, rapid și facil pentru mesaje Semna arll. După conectarea la reteaua Wi-Fi Vodafone Mobile Wi-Fi-98CBA, puteti să configurați setările dispozitivului broadband mobil din aceste pagini Web sau Account Conectat  $\bigcirc$ **Stare** care pot fi accesate ulterior tastând în browser http://vodafonemobile.wif sau http://192.168.0.1 **Mesaje SMS** (Cont) pentru Reter Vodafone 4G Durată conexiu  $00:00:30$  ( detaliile tale de  $\bigcap$ SMS nou **Volum total** 90 cont. (intermitent) Inbox plin  $\sim$  1 Sus  $16h/s$ Căsuta Intrare (37)  $-1.4a$  $8<sub>h/s</sub>$ **Încărcarea bateriei** Dată De la Mesaie [iiii] Stare baterie (75%) 10 May 2013 14:00 +447864629574 **Test Save** Bună  $\bigcap$ 10 May 2013 14:00 +44786462957  $\langle$ "/""\ Dispozitive conectate (2)  $\mathbf{\Omega}$ (intermitent) Se încarcă Aiutor Vodafone Mobile Wi-Fi Secțiunea Rețea curentă vă oferă toate Este importar verificat Dacă în continuare nu puteți să vă  $\mathbf \Omega$ **Scăzută** detaliile despre conexiunea curentă. următoarele el ente: conectati, consultati sectiunea de Aici puteți verifica rapid dacă este asistență pentru sfaturi suplin 1. Cartela SIM e  $\blacksquare$ (respirație lentă) În așteptare

**Inbox** Opțiunea îți permite să vezi mesajele SMS.

### **Ajutor** Secțiunea îți oferă detalii complete cu privire la rezolvarea oricăror probleme.

### **Panou de stare**

Opțiunea îți permite să vezi starea și alte detalii despre Vodafone Mobile Wi-Fi și despre rețeaua sa.  $(Notă: ... =$  serviciu limitat de rețea.)

## **Descarcă aplicația de monitorizare**

Aplicația de monitorizare Vodafone Mobile Wi-Fi îți oferă o modalitate rapidă și simplă pentru monitorizarea rețelei tale pe un telefon inteligent sau o tabletă. Descarcă aplicația din magazinul de aplicații a dispozitivului sau scanează aici codul QR corespunzător pentru a merge la magazinul de aplicații.

iOS (iPhone sau iPad)

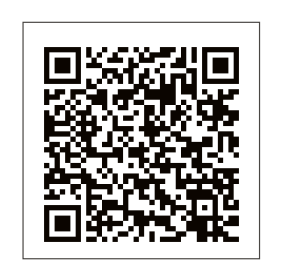

Android (telefon inteligent sau tabletă)

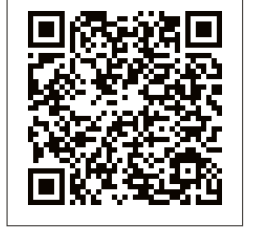

## **Semnificația luminilor**

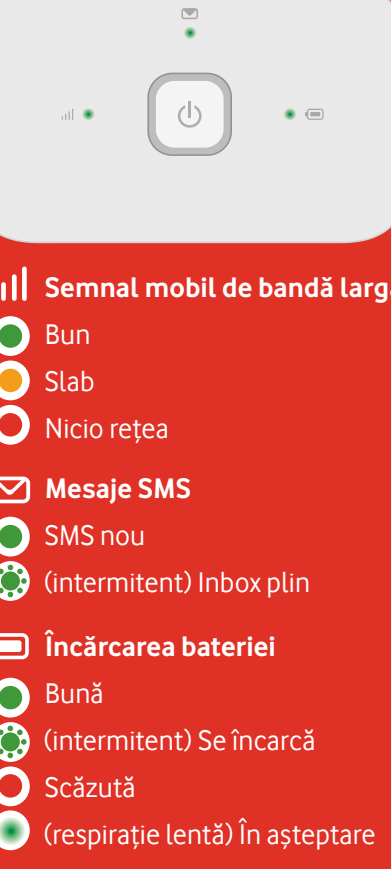

**Notă:** în timpul actualizării R216, toate luminile vor lumina în verde intermitent până la repornire.

Pentru a afla mai multe despre dispozitiv, vizitează vodafone.com/R216

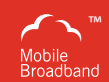

Termenul "Mobile Broadband" împreună cu conceptul "birds" este o marcă comercială a GSMC Limited.

You have purchased a product which uses source code of software licensed under the GNU General Public License (GPL) or Lesser GNU General Public License (LGPL) or some other open source licenses allowing source code distribution to you. We offer you a complete copy of the corresponding source code, which is available for download within a period of three years from the distribution of the product and is free of charge. You may download the source codes from http://vodafone.com/R216

© Vodafone Group 2015. A Vodafone és a Vodafone emblémák a Vodafone Group védjegyei. Az itt említett termék- és cégnevek azok megfelelő tulajdonosainak tulajdonát képezhetik.